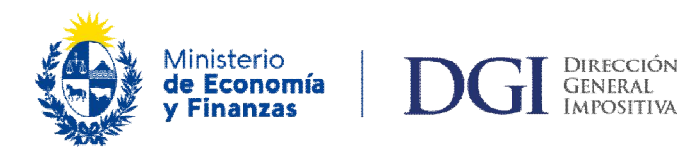

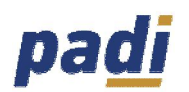

## **INSTRUCTIVO PARA LA CONFECCIÓN Y PRESENTACIÓN DE DECLARACIONES**

El aplicativo PADI (Programa de Ayuda de Declaraciones de Impuestos) permite la confección de declaraciones de impuestos, genera el archivo para su envío y permite su presentación en las Entidades Colaboradoras mediante dispositivos de almacenamiento (pendrive, CD, etc) o vía web (internet).

Cuenta con las mismas funcionalidades del programa de ayuda Sigma, se mejora en el diseño, la usabilidad y la administración de formularios y se incorporan nuevas funciones como la generación automática de boletos de pagos o la solicitud de certificados de crédito.

A diferencia de los demás programas de ayuda (Alfa, Beta, Sigma, etc.), en PADI ya no se deberá ingresar la contraseña en el propio aplicativo sino que será necesario que el contribuyente se loguee en Servicios en Línea para su envío (con clave con contrato).

Para realizar el envío de las declaraciones se debe ingresar a Servicios en Línea ingresar con RUC y contraseña e ir a **Receptor de Declaraciones PADI** (recordar que el archivo se graba en el disco C:\Padi\Envío).

### **General**

Al ingresar al aplicativo PADI, nos recuerda si queremos realizar un respaldo en ese momento, de lo contrario ingresamos a la aplicación.

Posteriormente, se accede a la pantalla principal, la misma se encuentra dividida en dos grandes áreas, la zona central para uso de los módulos Sujetos Pasivos y Declaraciones así como el menú de Configuración, y a la izquierda una zona con los "filtros" o búsquedas disponibles que va cambiando dependiendo del módulo que se encuentre activo.

En ambos módulos se habilitan una serie de acciones que podrán tener efecto masivo o individual según corresponda.

En el Módulo Sujetos Pasivos, las acciones individuales disponibles son: ණ IIII ÷ Declaraciones, Modificar, Imprimir, Eliminar y Ocultar **Formularios** 

En el Módulo Declaraciones, las acciones individuales disponibles son: Modificar, Consultar, Imprimir, Copiar y un botón dinámico que cambia en función del estado en el que se encuentre la declaración (Validar, Enviar, Presentar,

Accediendo al Módulo Sujetos Pasivos y marcando la acción individual Declaraciones, ingresamos al submódulo declaraciones del sujeto pasivo, donde las acciones individuales disponibles son: Modificar, Imprimir, Eliminar y un botón dinámico que cambia en función del estado en el que se encuentre la declaración (Validar, Enviar, Presentar, Presentada). Cuando la declaración se encuentra en estado "Enviada" se habilita la opción Reenviar.

En lo que respecta a las acciones masivas, son las mismas para ambos módulos:

V

Presentada).

Eliminar, Imprimir y Exportar, y afectan a la totalidad o a la selección realizada de Sujetos Pasivos o Declaraciones.

## **Sujetos Pasivos**

Se accede directamente presionando "Ir a Sujetos Pasivos".

En la opción "Nuevo Sujeto Pasivo", se digitan los datos identificatorios del sujeto pasivo con el que se va a trabajar. Los mismos se ingresan por única vez, pudiéndose modificar posteriormente. También es posible eliminar los datos del sujeto pasivo con sus respectivas declaraciones o imprimirlos (por pantalla o impresora) a través de los respectivos botones.

Desde cada Sujeto Pasivo creado, presionando el botón "Ocultar Formulario" es posible acceder a la lista de formularios, pudiéndose modificar el estado de los mismos a: disponible o no disponible.

El cambio de estado se puede realizar en forma masiva, utilizando las opciones "Habilitar seleccionados" u "Ocultar seleccionados"; o para un formulario en particular presionado la acción individual: disponible o no disponible según corresponda.

Aquellos formularios que se encuentren en estado no disponible, no podrán ser seleccionados al iniciarse la confección de una nueva declaración.

El botón "Exportar" permite exportar sólo los datos del sujeto pasivo y/o sus declaraciones.

A la izquierda de la pantalla se encuentra la zona de filtros, que permite buscar sujetos pasivos por un RUT o su último dígito o la denominación o parte de ella.

### **Declaraciones**

Se accede directamente presionando "Ir a Declaraciones" o para un sujeto pasivo en particular, presionando la acción individual "Declaraciones" desde el Módulo Sujetos Pasivos.

La opción "Nueva declaración" permite confeccionar el cabezal de un nuevo formulario, para luego pasar directamente a completar los datos propios de cada declaración.

Para la confección de la declaración se debe seleccionar el sujeto pasivo a través del botón "Seleccionar sujeto" o directamente digitando el número de RUT.

Una vez seleccionado el sujeto pasivo, es posible modificarlo a través del botón "Cambiar de sujeto"

Luego de ingresado el Sujeto Pasivo, se ingresa del Período (AAAA-MM), habilitándose los formularios disponibles para ese sujeto y período. Una vez seleccionado el formulario se habilita la opción Tipo de Declaración y muestra el mail para envío según la información ingresada en el Sujeto Pasivo, pudiendo modificarlo.

Al presionar "Ingresar al formulario" se muestran los datos ingresados y se da acceso para completar los datos propios de formulario, habilitándose su modificación.

Luego de ingresar al formulario se muestra un resumen de los paneles de trabajo con las siguientes opciones: Validar declaración, Enviar declaración, Importar datos e Imprimir formulario.

El ingreso de datos en la declaración se puede realizar mediante digitación o por medio de la importación de un archivo externo al sistema. La opción importar está disponible para algunos formularios. Las características del archivo a importar dependen de cada formulario.

Dentro del formulario se encuentra la opción "Actualizar" que permite actualizar fórmulas; "Limpiar" que borra todos los datos ingresados en la pantalla; "Ver números de línea o campo" muestra los códigos de las líneas. Presionando "Volver al resumen de paneles" vuelve a la pantalla anterior y con la opción "Validar e ir al siguiente" pasa a la siguiente pantalla de la declaración.

En el Módulo Declaraciones se pueden modificar los datos de la declaración previamente seleccionada, a excepción de los datos del cabezal. Si la declaración es modificada, queda en estado No Validada.

Una vez finalizada la declaración se debe validar y en caso de no detectarse errores, pasa a estado Validada. De lo contrario, se listan los errores por pantalla o impresora.

Luego de validada la declaración queda disponible para su envío, el sistema genera un archivo y se guarda para su almacenamiento, habilitándose el envío por web.

El sistema consulta si se desea realizar el envío por la web y en caso afirmativo se abre el navegador comunicándose con la web de DGI, para ello deberá contar con clave con contrato.

Al realizar el envío de una declaración original, si de la misma surge un importe a pagar el sistema genera automáticamente el boleto de pago con los correspondientes importes y códigos, quedando disponible en la web para su descarga o cancelación por internet. Si surge un crédito a devolver, si cumple con determinadas condiciones de acuerdo a cada formulario, el sistema genera automáticamente la solicitud de certificados de crédito electrónico.

Una vez realizado el envío, ingresando la fecha de presentación, número de CRC y número otorgado por la DGI, la declaración pasa al estado Presentada. Una declaración Presentada no puede ser modificada.

El sistema permite visualizar los datos ingresados en la declaración mediante Consultar o Imprimir.

Se puede copiar una declaración modificando cualquier dato, incluso los relativos al sujeto pasivo. Asimismo se puede eliminar una o más declaraciones seleccionadas.

Se puede exportar las declaraciones seleccionadas con sus correspondientes sujetos pasivos, para que luego sean agregadas a otro equipo mediante la función Importar datos de otro equipo.

Desde el submódulo declaraciones del sujeto pasivo, es posible volver a enviar una declaración mediante Reenviar.

A la izquierda de la pantalla, se encuentra la zona de filtros, que permite buscar declaraciones por: un RUT o su último dígito, la denominación o parte de ella, formulario, estado o período.

### **Configuración**

Se habilitaron las siguientes Acciones:

### Manejo de formularios:

Permite ver la versión instalada de cada formulario, y la fecha desde y hasta de su vigencia. Mediante el botón "Información" se puede visualizar los datos propios del formulario. También es posible eliminar uno o varios formularios, en tanto no existan declaraciones cargadas.

Ocultar Sujeto Pasivo:

Es posible acceder a la lista de sujetos pasivos creados, pudiéndose modificar el estado de los mismos a: disponible o no disponible.

El cambio de estado se puede realizar en forma masiva, utilizando las opciones "Habilitar seleccionados" u "Ocultar seleccionados"; o para un sujeto pasivo en particular presionado la acción individual: disponible o no disponible según corresponda.

Aquellos sujetos pasivos que se encuentren en estado no disponible, no podrán ser seleccionados al iniciarse la confección de una nueva declaración.

Importar Datos de otro equipo:

Permite importar Sujetos Pasivos y/o Declaraciones contenidos en el sistema padi de otro equipo.

Al realizar la importación, la información existente se mantiene y se agregan los datos del otro equipo.

En relación a los sujetos pasivos, si ya existen no se vuelven a agregar, en cambio las declaraciones siempre se agregan más allá de que ya exista una igual.

La extensión del archivo a importar debe ser "dgisave" y corresponde al archivo de exportación que fue realizado en el otro equipo.

### Respaldo Total:

Permite respaldar todos los datos, tanto de sujetos pasivos, declaraciones, formularios y parámetros.

### Restaurar Respaldo:

Se debe tener en cuenta que al recuperar un respaldo se borrarán todos los datos actuales y se recuperarán los datos respaldados. Para que los cambios tengan efecto se debe cerrar la aplicación y volver a abrir.

Página de Descarga:

La aplicación direcciona a la web de DGI para la descarga de los parámetros y formularios.

Configurar Navegador:

Permite definir el navegador de internet a utilizar. En caso de dejar el campo vacío se utiliza el navegador que por defecto tenga su ordenador.

Órdenes en grilla:

Permite seleccionar el comportamiento de órdenes en grilla que se utilizará (por una o más columnas). Por defecto el sistema ordena por una columna.

# Parámetros:

Se pueden visualizar los valores predefinidos de los parámetros de todos los formularios, o de un formulario en particular, aplicando el filtro.

Instructivo padi:

Permite visualizar el instructivo de la aplicación padi.